# **Passo a passo:**

# **Como postar atividades**

# **na plataforma**

# **Curso: Gestão de Sala de Aula Elos Educacional**

#### Olá Cursista!

Este livro foi elaborado para que você não tenha nenhuma dúvida ao postar suas atividades na plataforma.

Esperamos que o conteúdo possa auxilia-lo em seus estudos.

Nosso objetivo é contribuir para seu crescimento profissional, portanto, aproveite ao máximo este conteúdo.

Seja bem vindo e bons estudos!

Melina - Mediadora Equipe do curso Gestão de Sala de Aula Elos Educacional

#### **1. COMO POSTAR PLANO DE AULA**

O plano de aula é a primeira atividade a ser entregue no nosso curso. Consiste em elaborar o planejamento de uma aula tendo como base o conteúdo apresentado na videoaula do módulo.

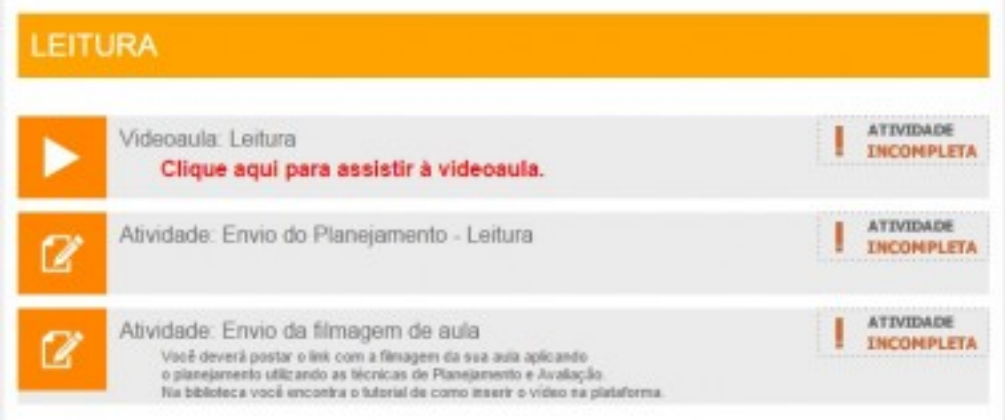

## O primeiro passo é clicar em: "Atividade - Envio do Planejamento"

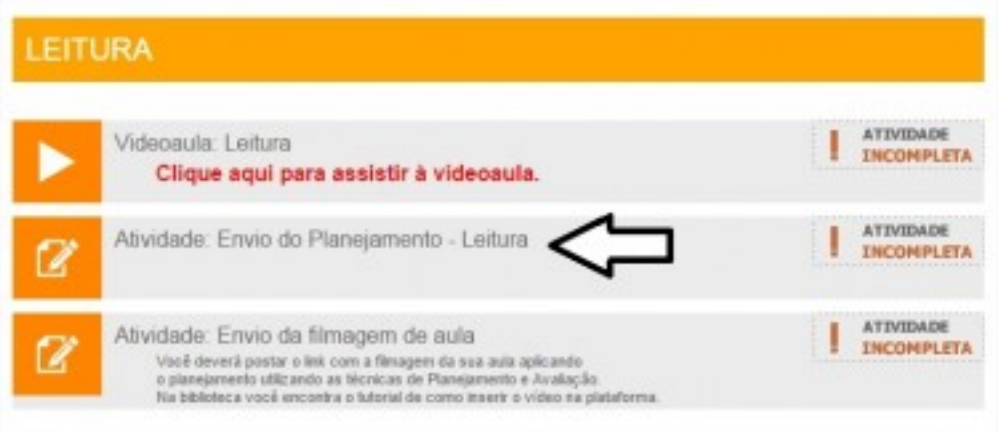

# Abrirá uma página com um ícone laranja que é um arquivo modelo para você elaborar o plano de aula.

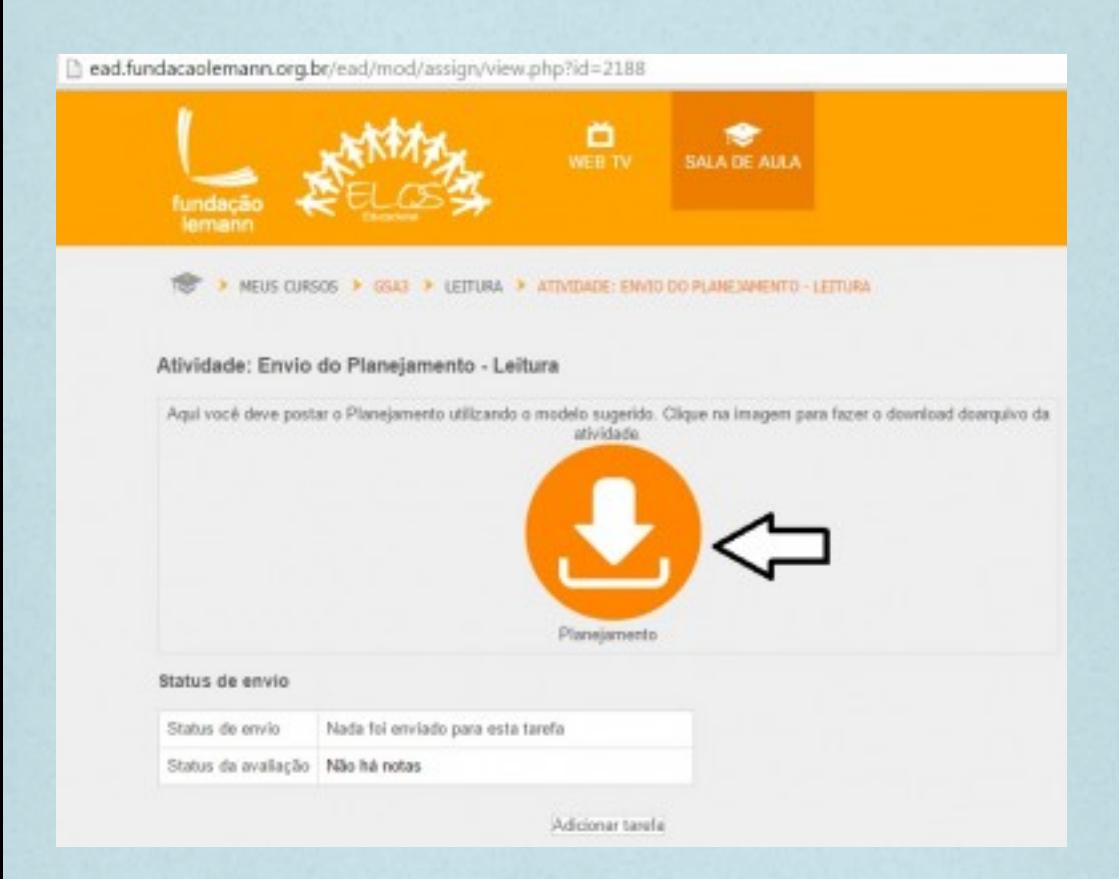

Clique nele e aguarde o arquivo ser baixado no seu computador.

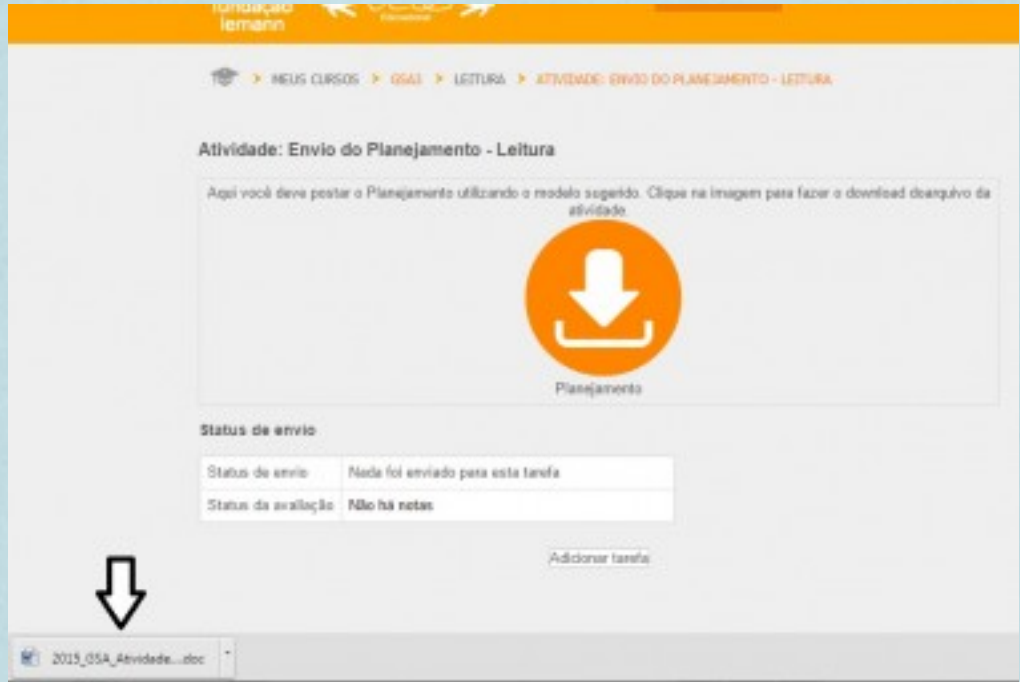

Salve o arquivo modelo.

O seu planejamento deverá ser feito seguindo o modelo. Preencha o arquivo com os dados do seu planejamento de aula e salve no seu computador com um nome diferente.

Observe que o documento deve estar nas extensões: ".doc" ou ".docx"

Este é o modelo do plano de aula em que você deverá fazer a atividade:

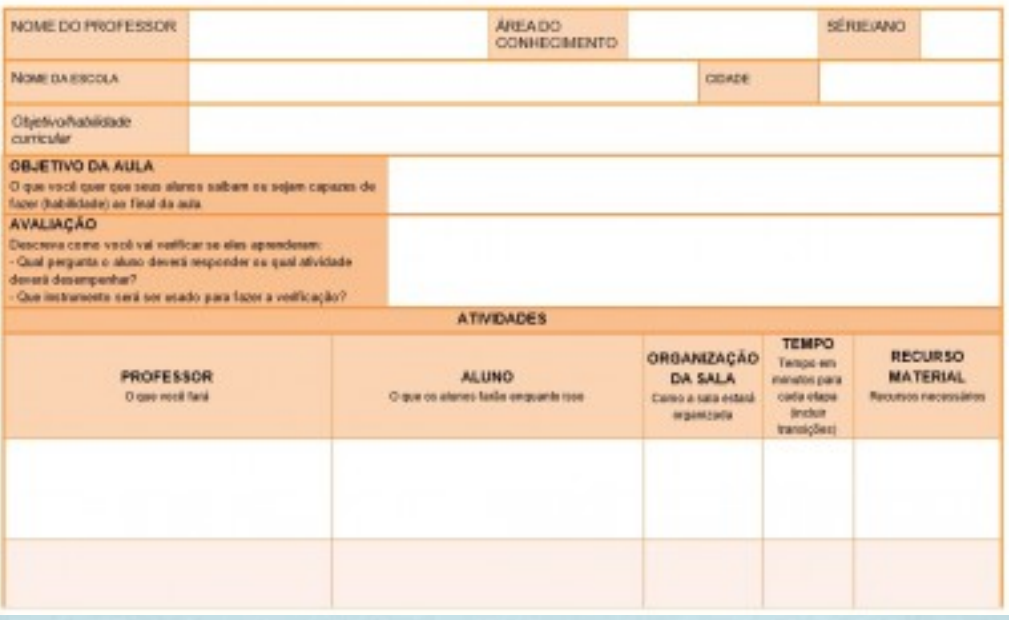

Preencha o modelo pensando nas técnicas apresentadas na videoaula do módulo.

#### Na plataforma, clique em "Adicionar tarefa"

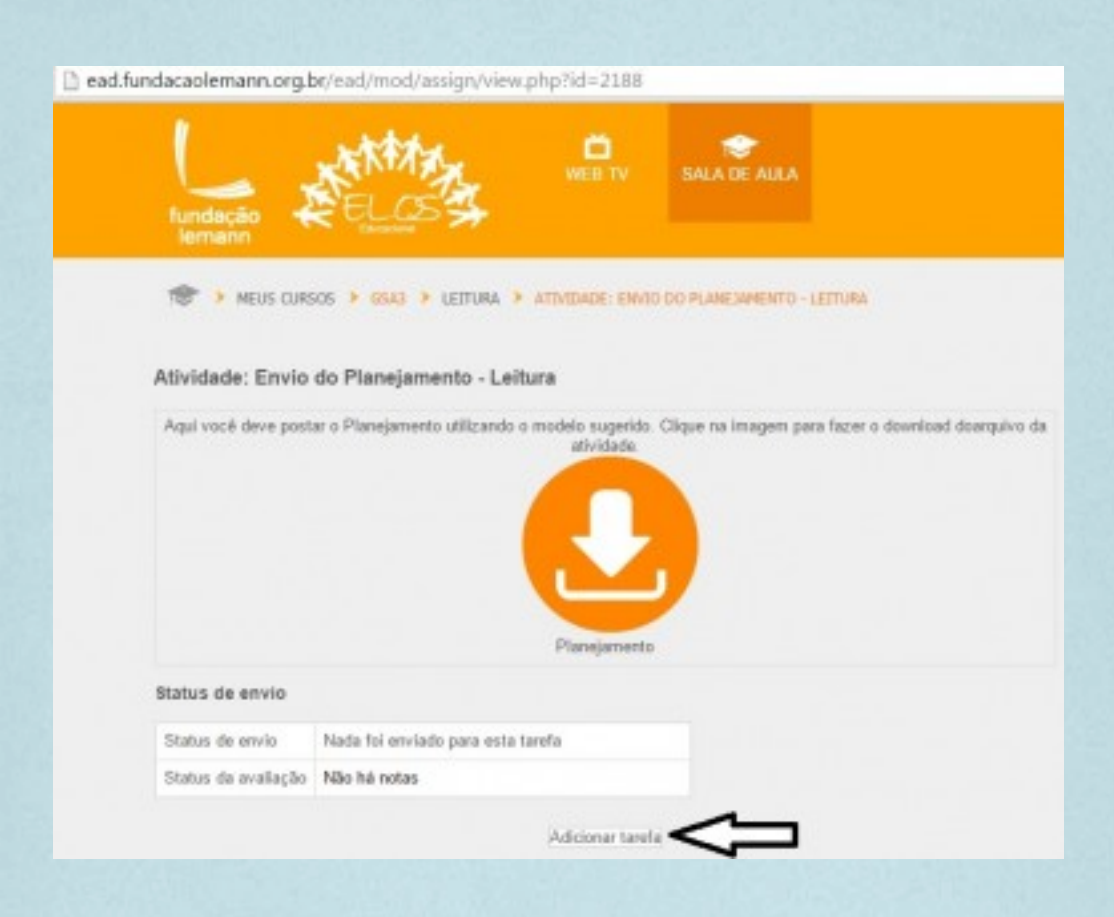

Na próxima janela que abrir, tem dois campos. Utilize o primeiro campo caso queira escrever uma mensagem sobre a sua atividade.

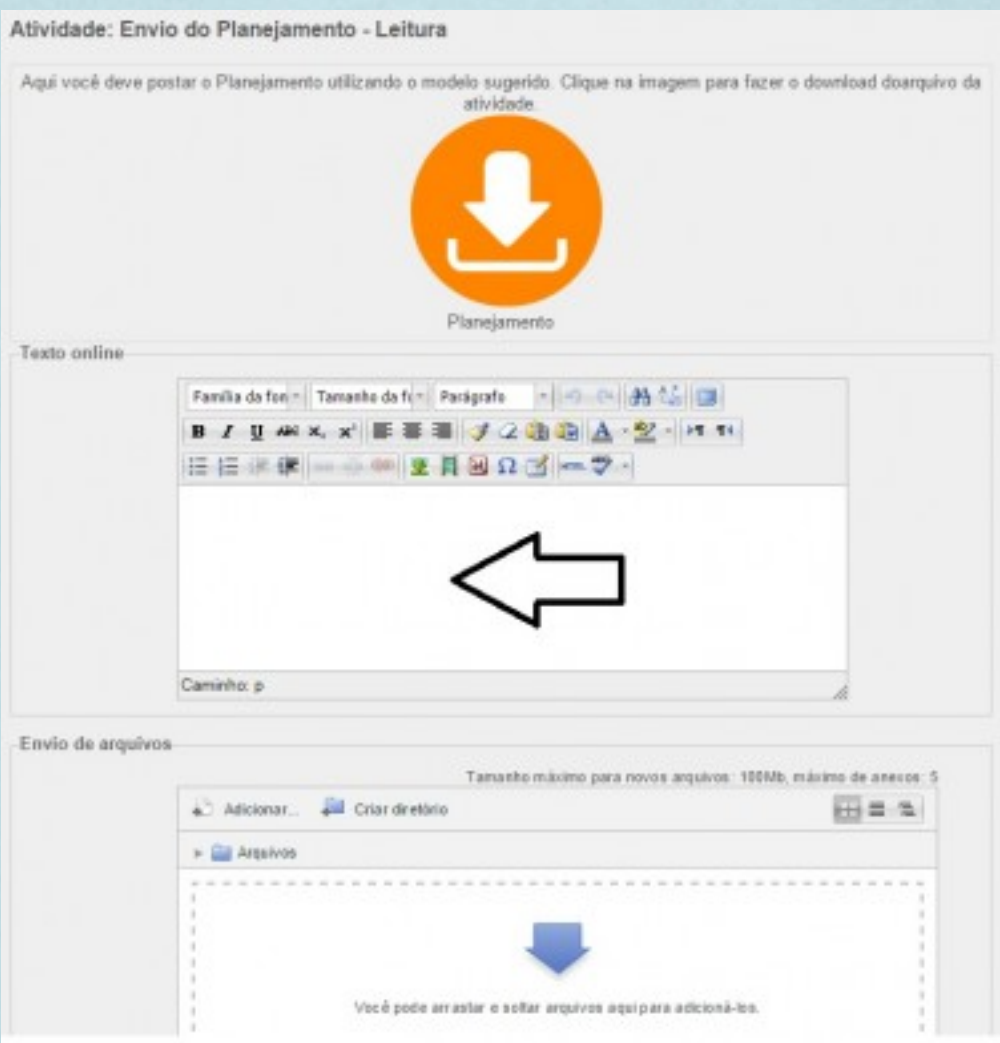

**Não é obrigatório escrever uma mensagem.**

### No segundo campo, clique em "Adicionar"

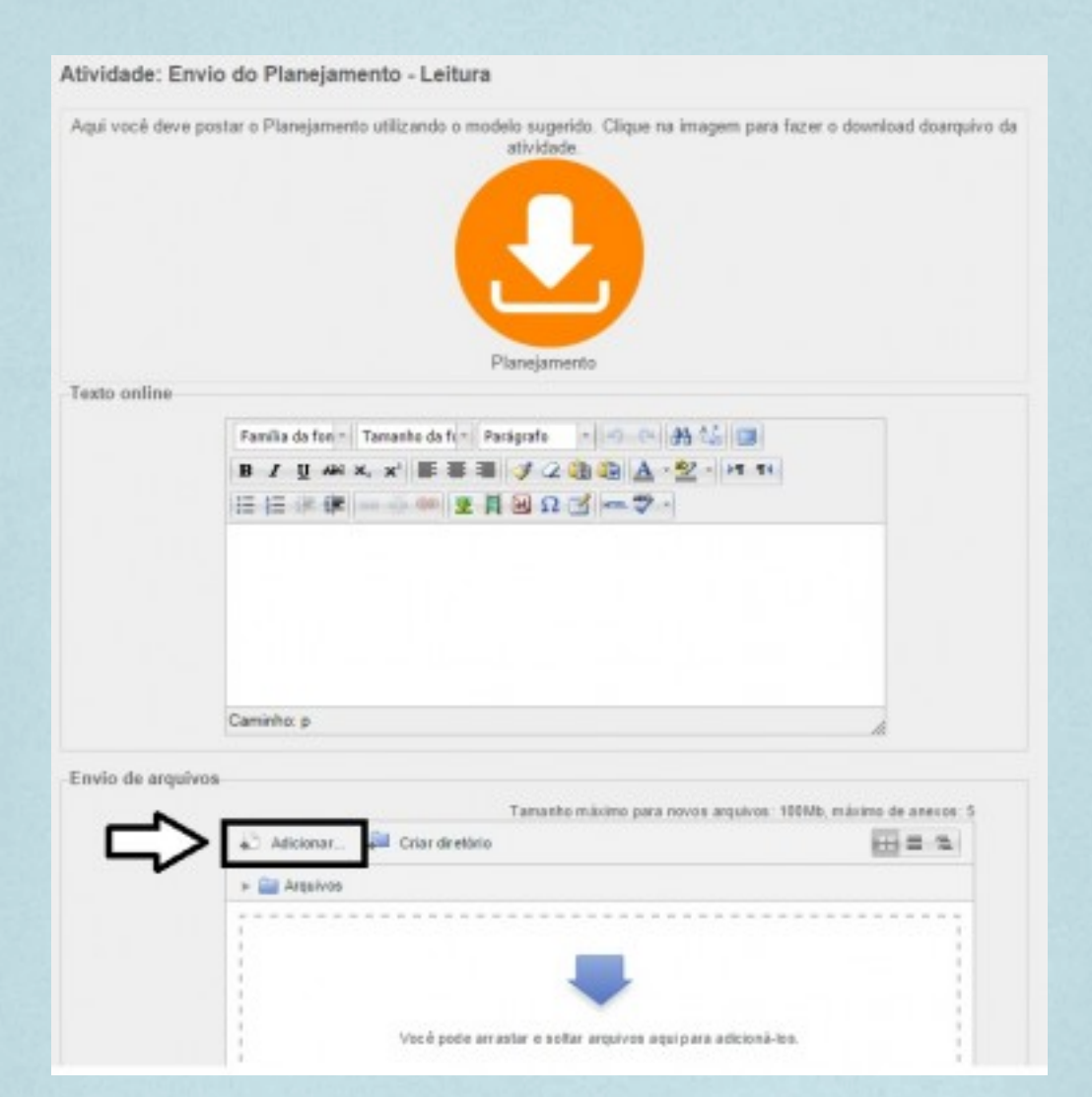

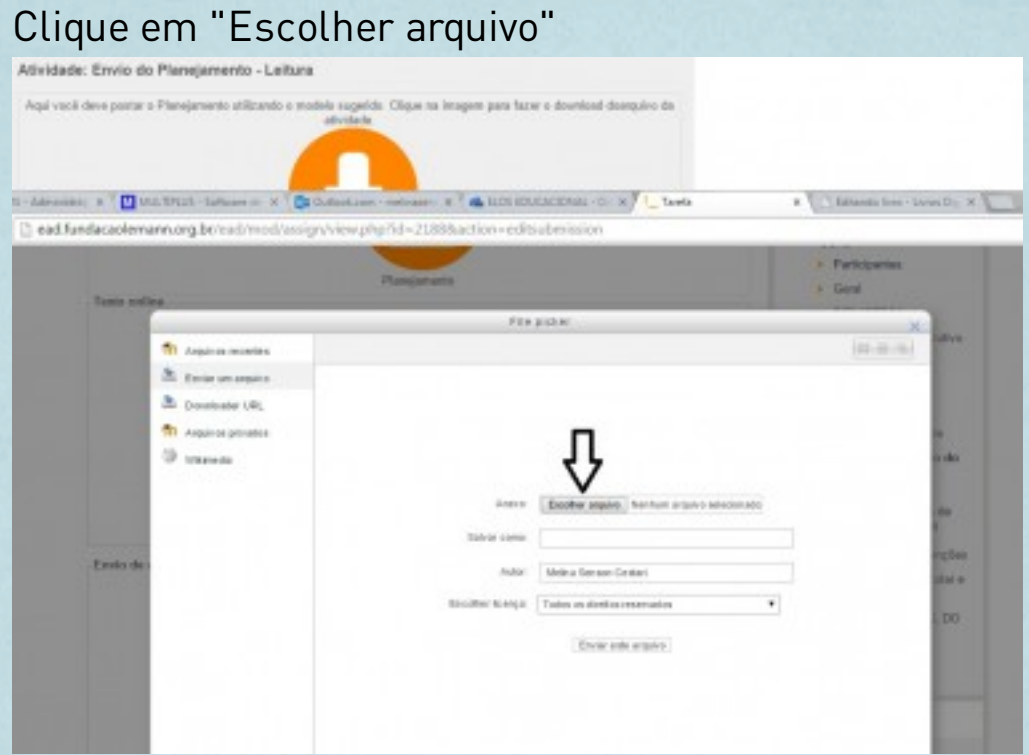

Escolha o arquivo na pasta em que você salvou.

Atividade: Envio do Planejamento - Leitura

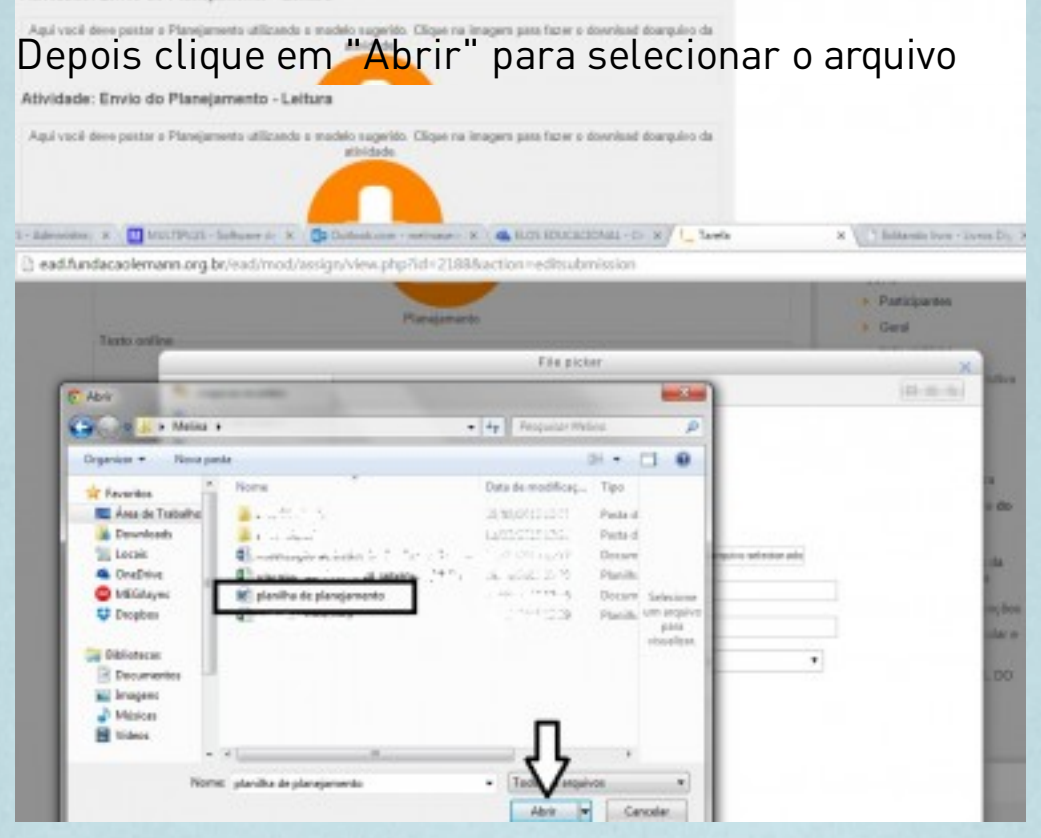

Clique em "Enviar este arquivo"

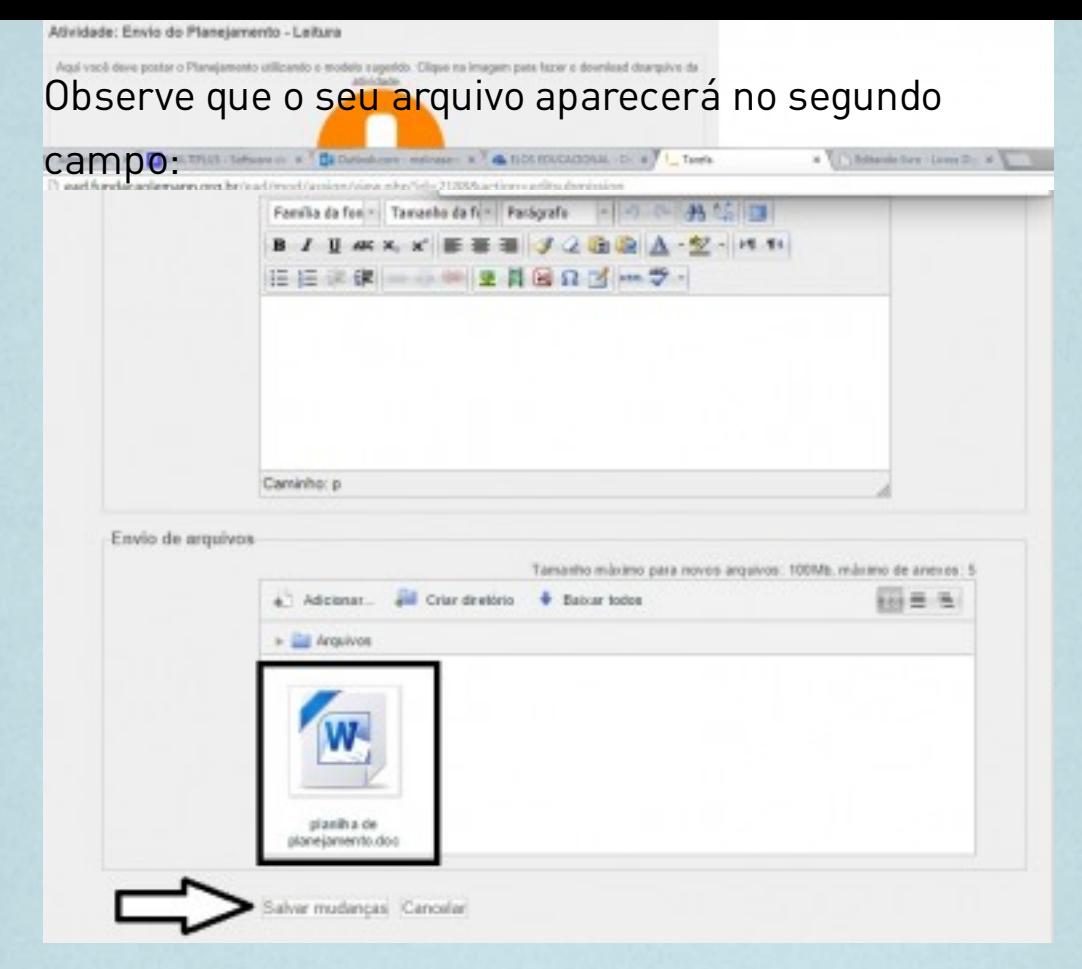

Clique em "Salvar mudanças" para que o processo seja concluído.

Assim, sua atividade foi postada na plataforma. Os mediadores receberão e distribuirão aos formadores para que seja avaliado.

Você receberá uma devolutiva com um feedback o quanto antes.

#### **2. COMO POSTAR FILMAGEM**

A filmagem é a segunda atividade a ser entregue no nosso curso. Consiste em filmar a sua aula, de acordo com o momento indicado no feedback pelo formador. Através dela, conseguimos analisar se uma ou mais técnicas do módulo são aplicadas corretamente e onde você pode melhorar.

\* A filmagem deve focar no professor e não é necessário que os alunos apareçam. Você pode colocar o celular ou a câmera para filmar em cima da mesa, voltado para você e a lousa.

\* Observe ainda que seu vídeo deve ter no máximo 1GB de tamanho, não ultrapassando 20 minutos de filmagem. A qualidade do vídeo tem que ter no mínimo 480p, se possível 1080p. A plataforma suporta as extensões: .mp4, .flv, .gp3, .ogg, .wmv, .avi, .mov, .mkv, .mpeg, .rmvb, .rm e .ogv.

Para anexar a filmagem, o processo é diferente do plano de aula.

Observe que na página inicial há um item "Gere um endereço para o seu vídeo para colar nas atividades"

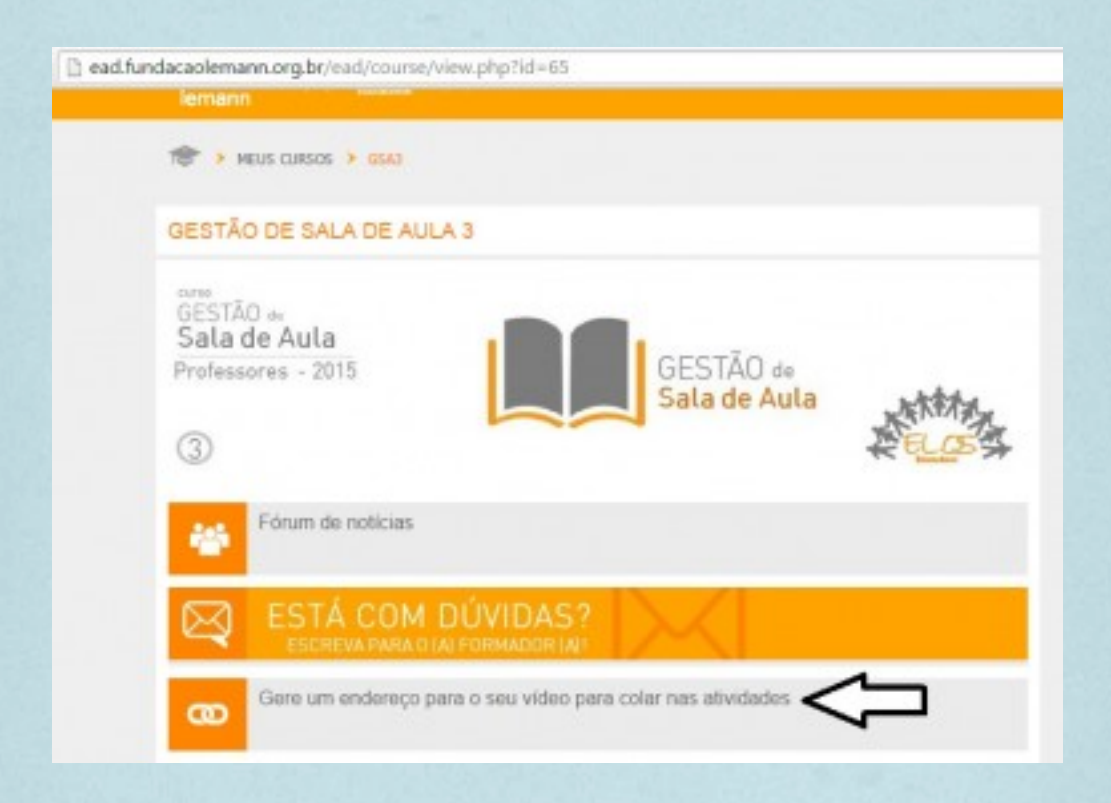

## Clique no link que aparecerá para ser direcionado à página em que você selecionará o seu vídeo

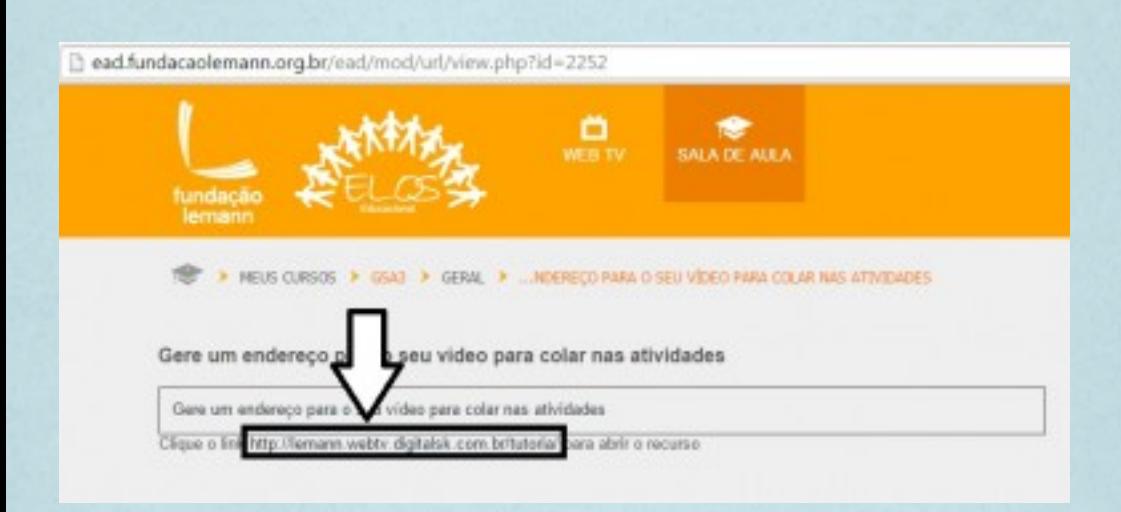

#### Selecione a filmagem da sua aula

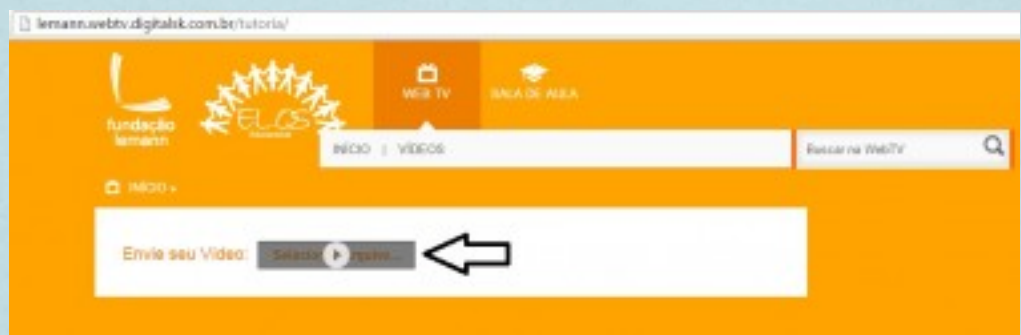

### Selecione o arquivo na pasta em que você salvou

[] lenann webty digitalsk.combi/tutorial

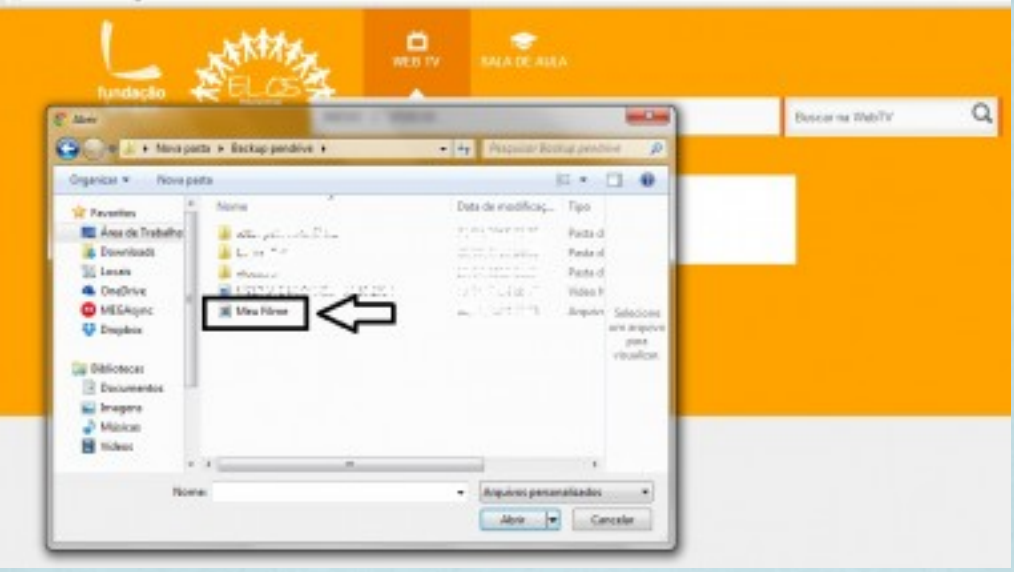

### Clique em "Abrir"

[] lenannwebtv.digitalsk.com.bi/tuto

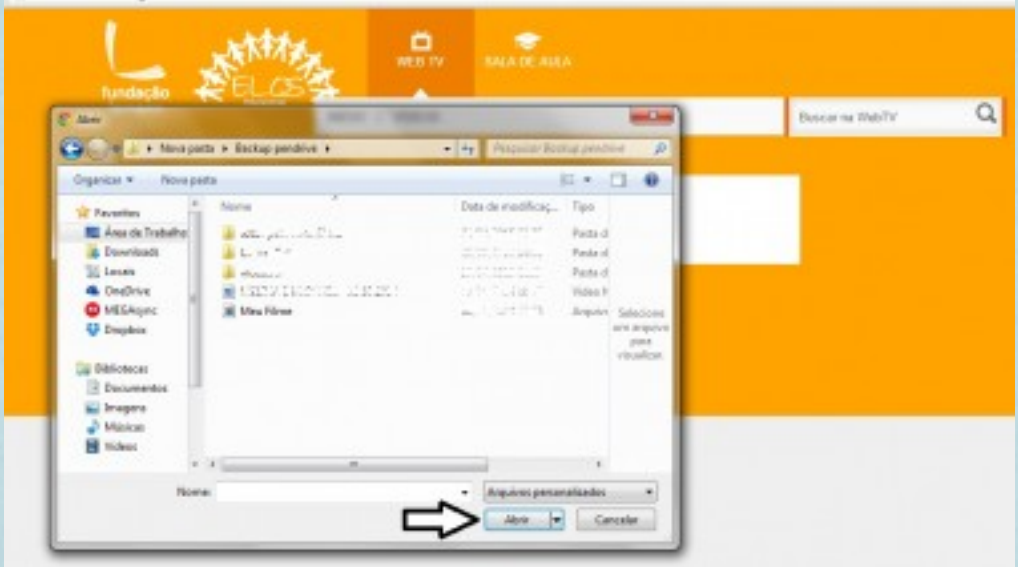

Aguarde enquanto o sistema carrega o seu vídeo. Observe que a barra que era transparente vai ficando laranja à medida que o carregamento prossegue.

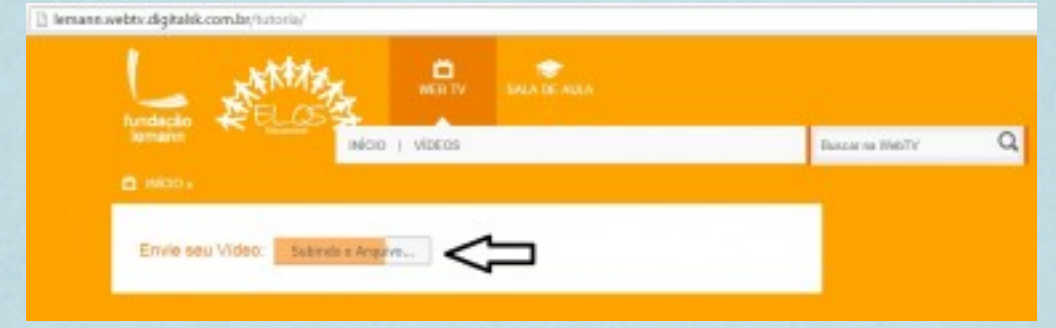

Quando o vídeo for carregado, aparecerá um link.Siga as orientações para copiar o link. Observe que o link é composto por quatro números ao final. Selecione todos os quatro números.

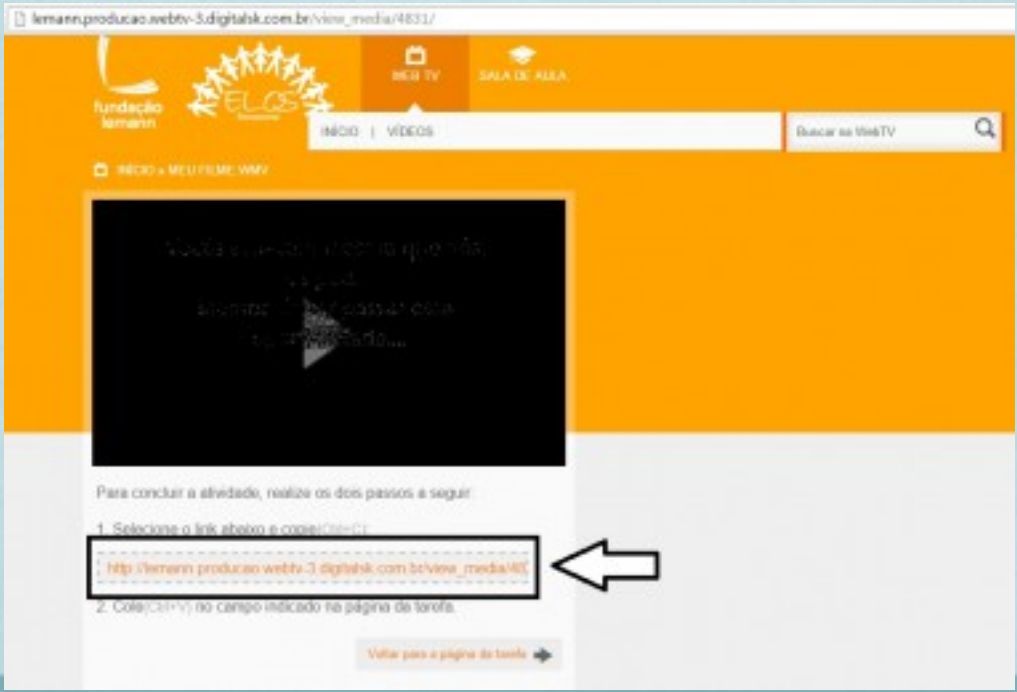

Selecione o link com o mouse. Clique (ao mesmo tempo) as teclas **CTRL+C** para copiar e depois, para colar o link na atividade, você precisará (da mesma forma) clicar ao mesmo tempo as teclas **CTRL+V**

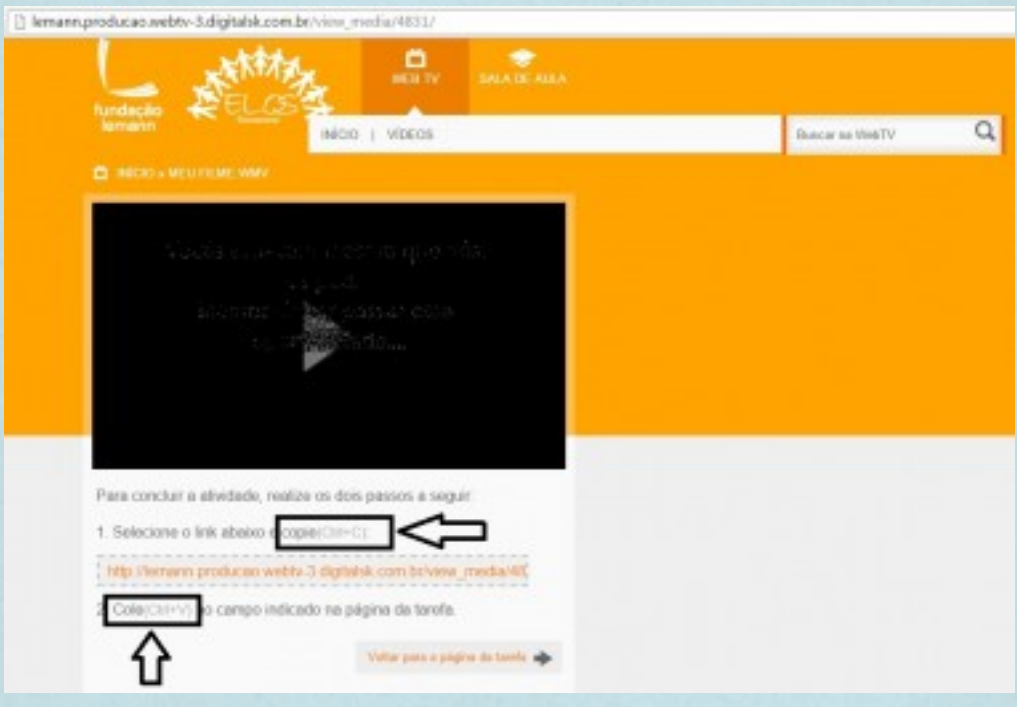

#### Clique em "Voltar para a tarefa"

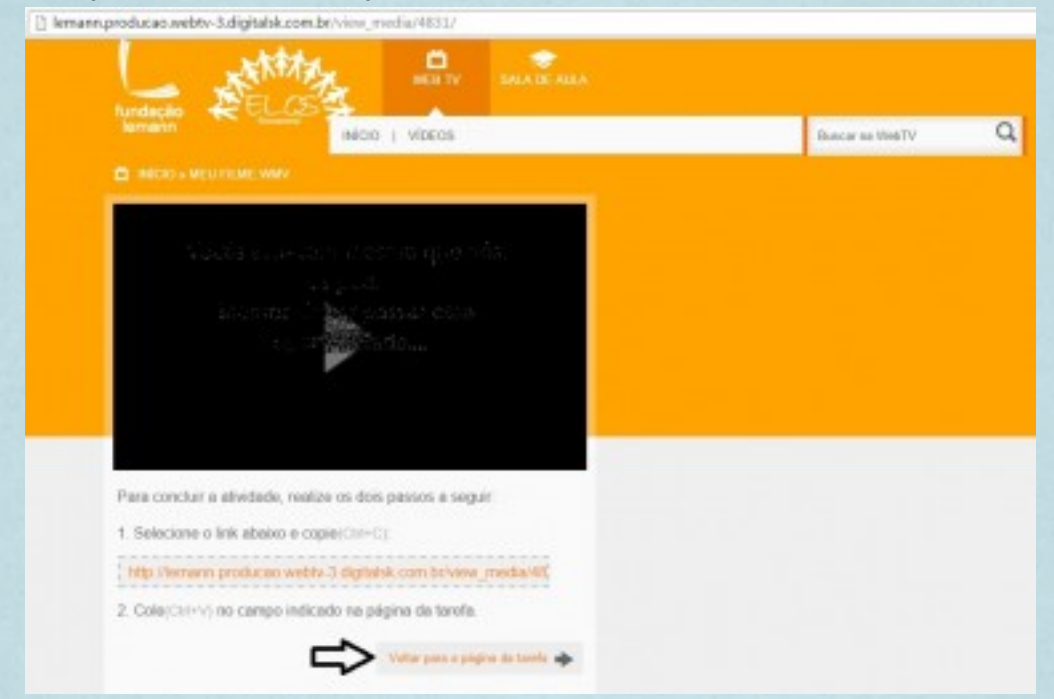

Caso não seja direcionado à atividade, vá para a plataforma e selecione "Enviar atividade - Filmagem de aula"

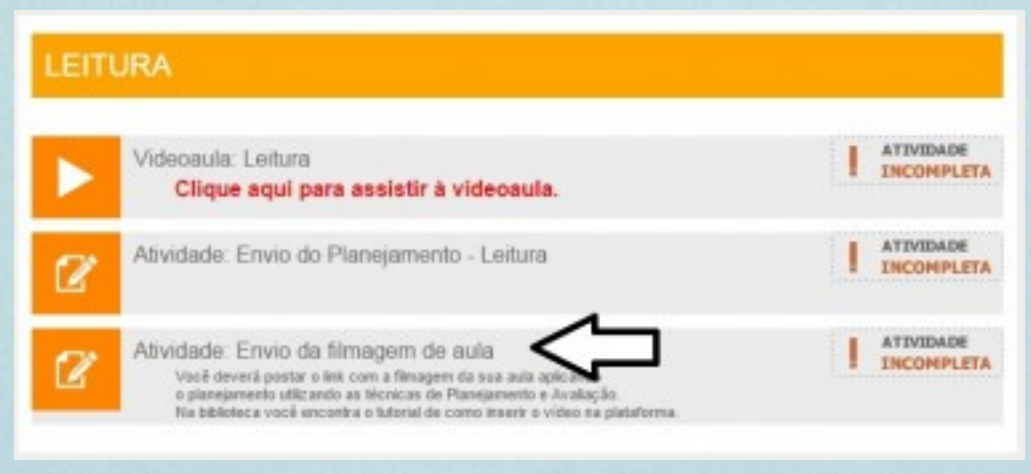

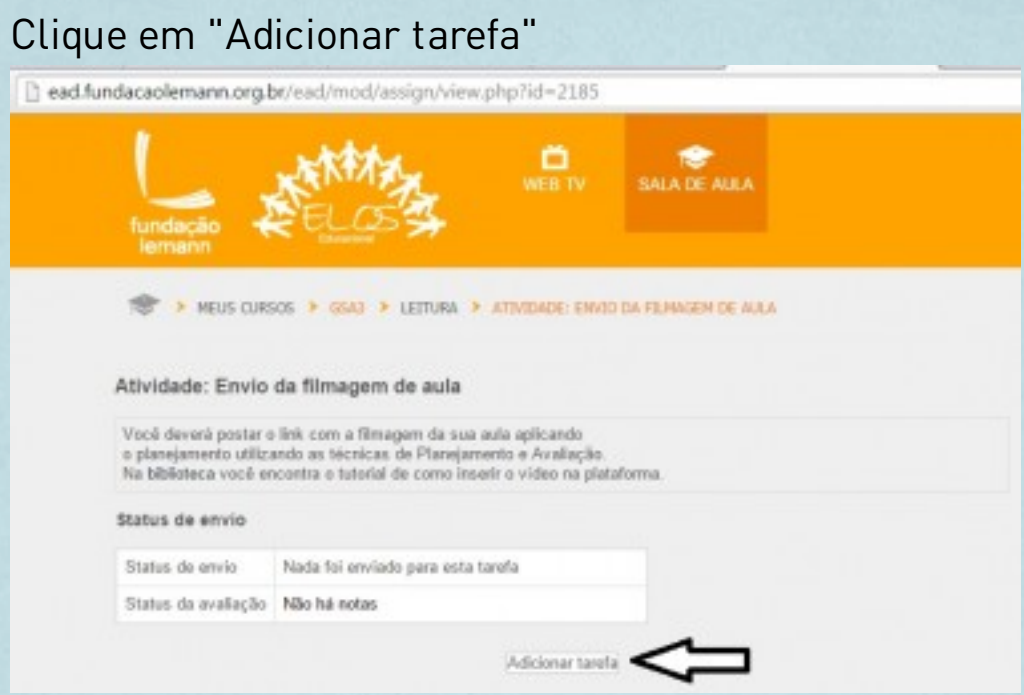

No primeiro campo, cole o link que você copiou (Lembre-se: clique ao mesmo tempo as teclas **CTRL+V**)

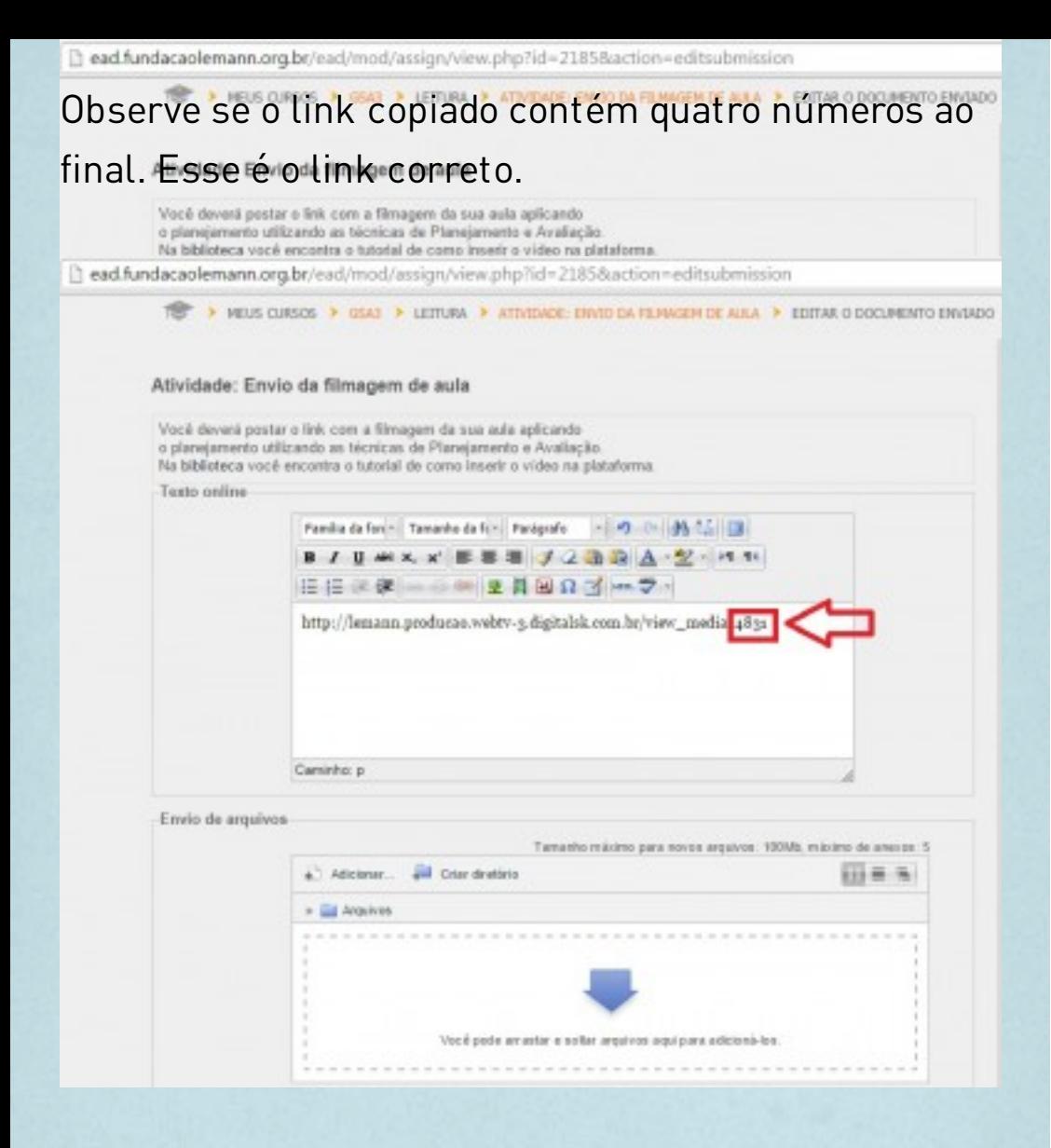

Caso o link copiado não tenha 4 dígitos, não poderemos avaliar a sua filmagem.

#### Clique em "Salvar mudanças"

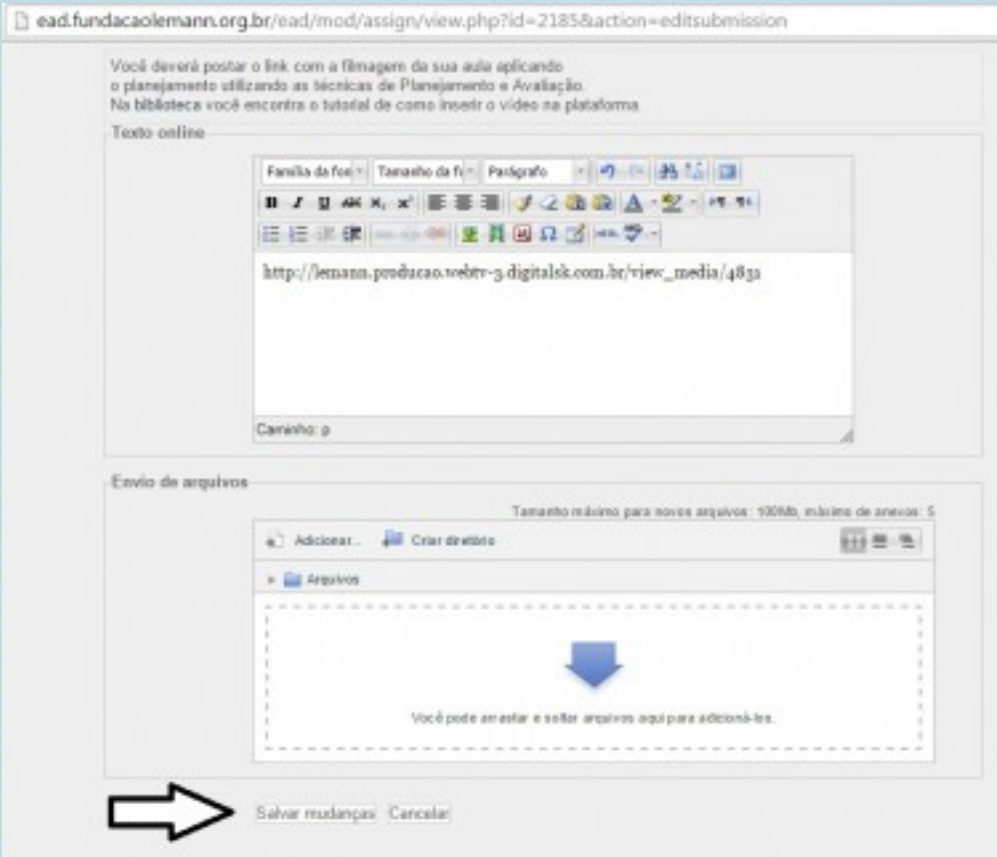

Pronto! Sua filmagem será recebida por um mediador que direcionará a um formador para que seja analisada.

Você também receberá uma devolutiva com om feedback da sua filmagem.

Caso tenha alguma dúvida, vá para a página inicial da plataforma e clique em "Está com dúvidas?"

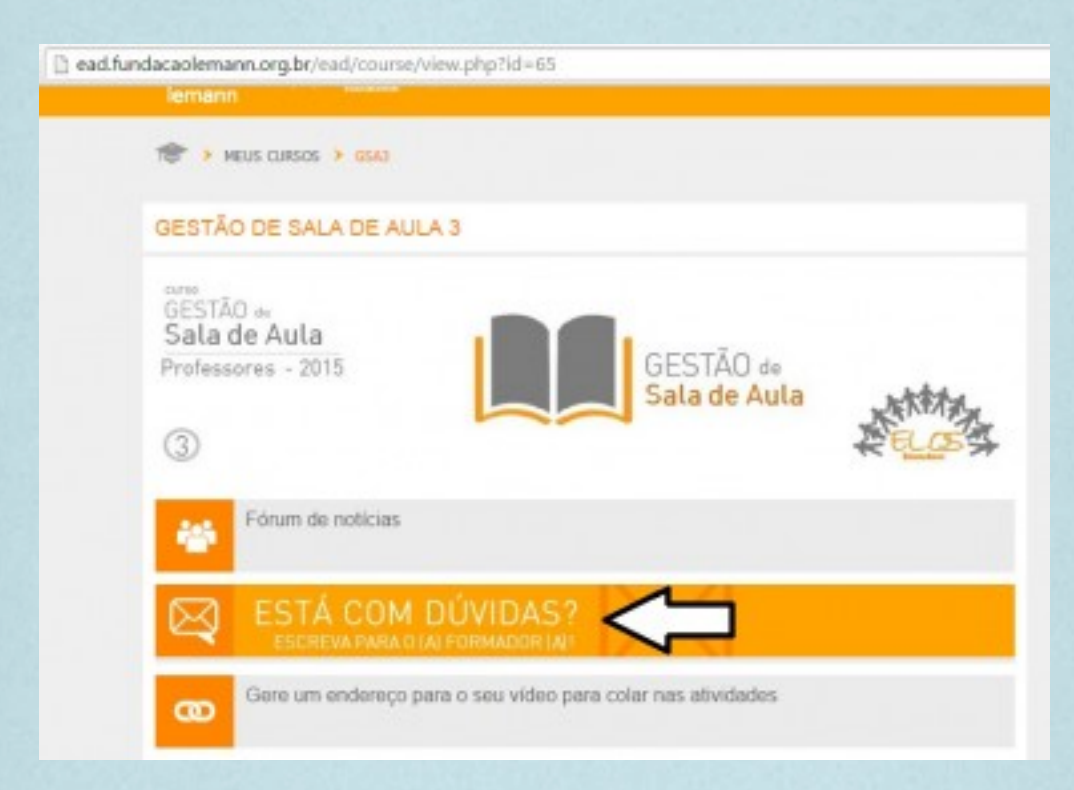

Sua dúvida será respondida o mais breve possível por um mediador.

Você ainda pode acessar o fórum de notícias para interagir com os outros cursistas e ter acesso a algumas informações do curso.

## Espero ter contribuído para melhorar o seu desempenho na plataforma.

Bons estudos!

Melina - Mediadora Equipe do curso Gestão de Sala de Aula

Elos educacional http:/www.eloseducacional.com (11) 2669-1270